## Quick Guide 3: Helpful Gradebook Extras

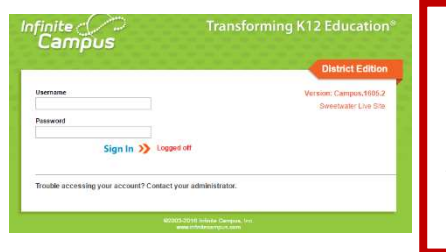

Use your computer login and password for Infinite Campus. HTTPS://INFINITE.SWEETWATERSCHOOLS.ORG \*\*\*If the site will not open, check if you are missing the "s" in https

The Infinite Campus course on Canvas has a more detailed description and video tutorials.

Gradebook Extras: Setting up your viewing preferences and searching for students.

## SAVING SCREEN SPACE: Want to see less on your screen?

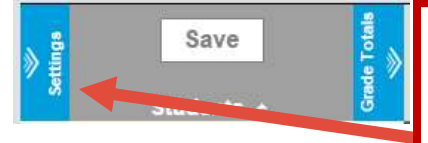

The blue tabs "Settings" and "Grade Tools" expand and collapse so that you can see more and less information.

In the "Settings" tab you have "Preferences".

"Assignments Per Page" can be changed so you can see 5-100 assignments on your screen. Less assignments = more screen!

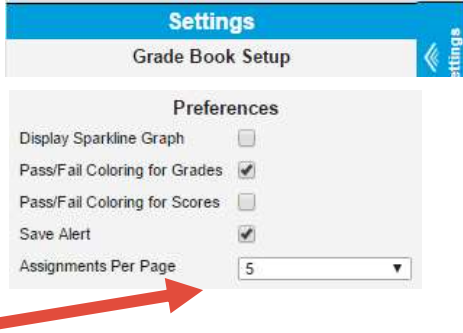

## PREFERENCES: Extra items on student progress.

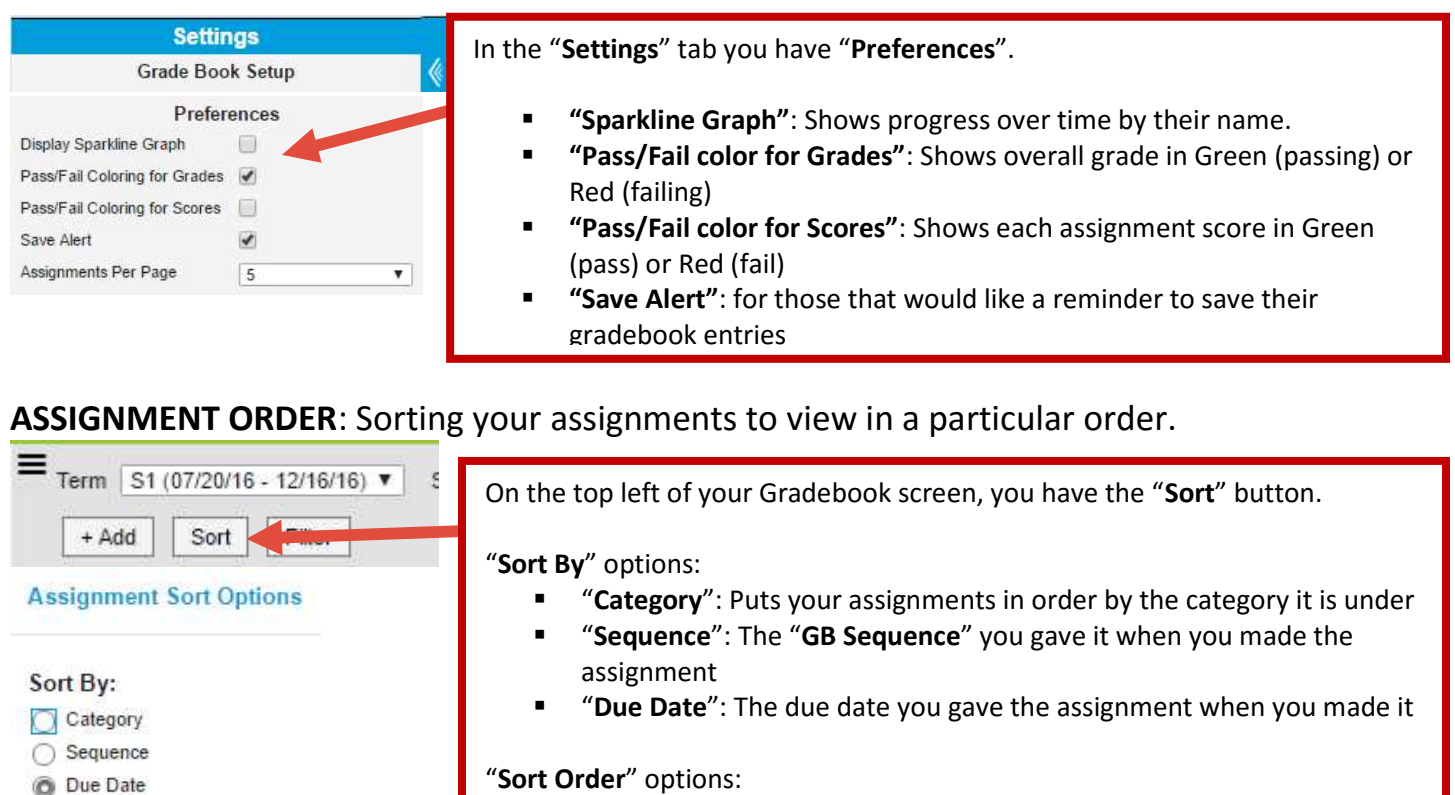

- "Ascending": oldest assignment first
- "Descending": newest assignment first

Ascending ◯ Descending

Sort Order:

**JUST ONE THING!:** FILTER to see just one student or one assignment at a time.

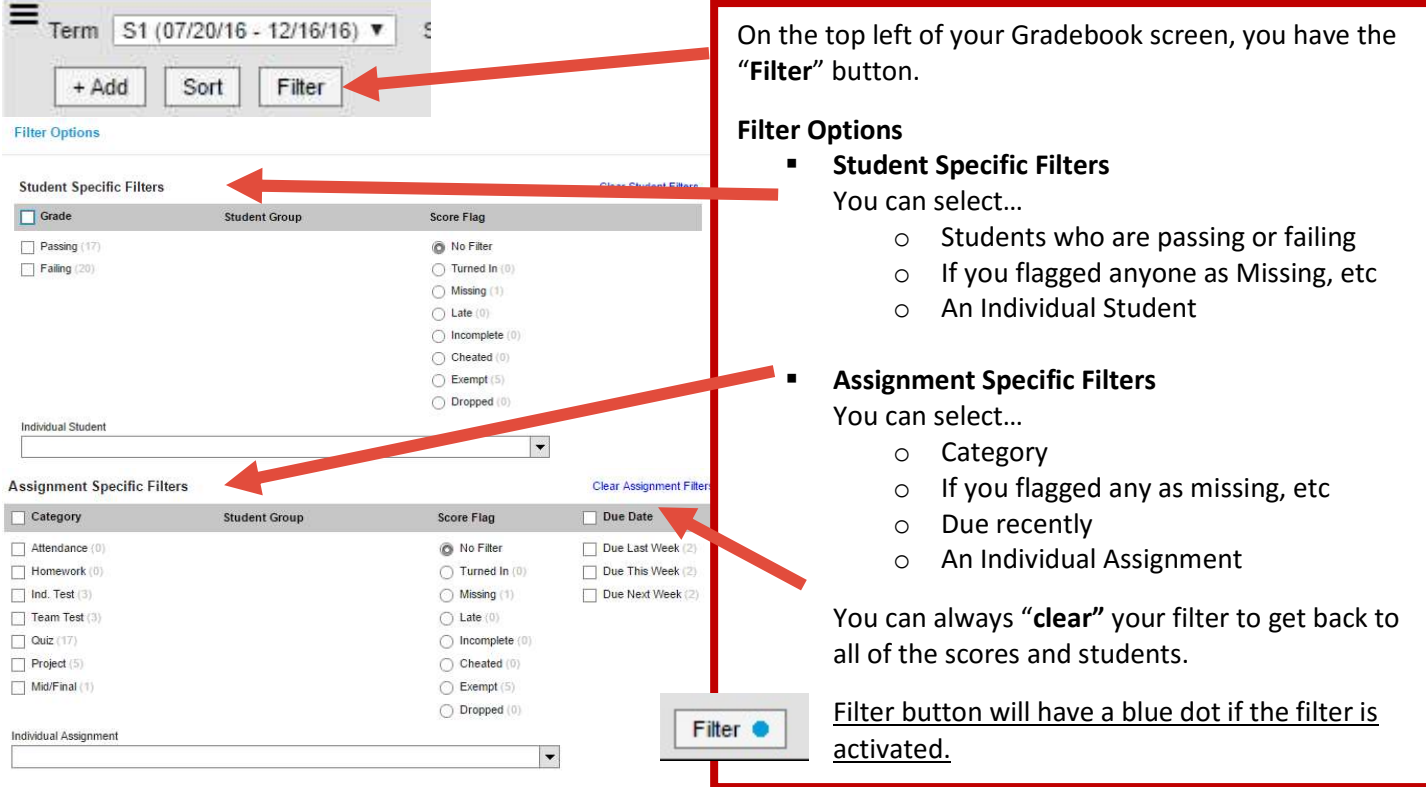

STUDENT INFORMATION: Getting detailed personal information for a student.

- Clicking on a student name will allow you to get basic information on a student.
- To the right of their name, allows you to see more information.

## DISTRICT MODE: Searching students using Campus Tools

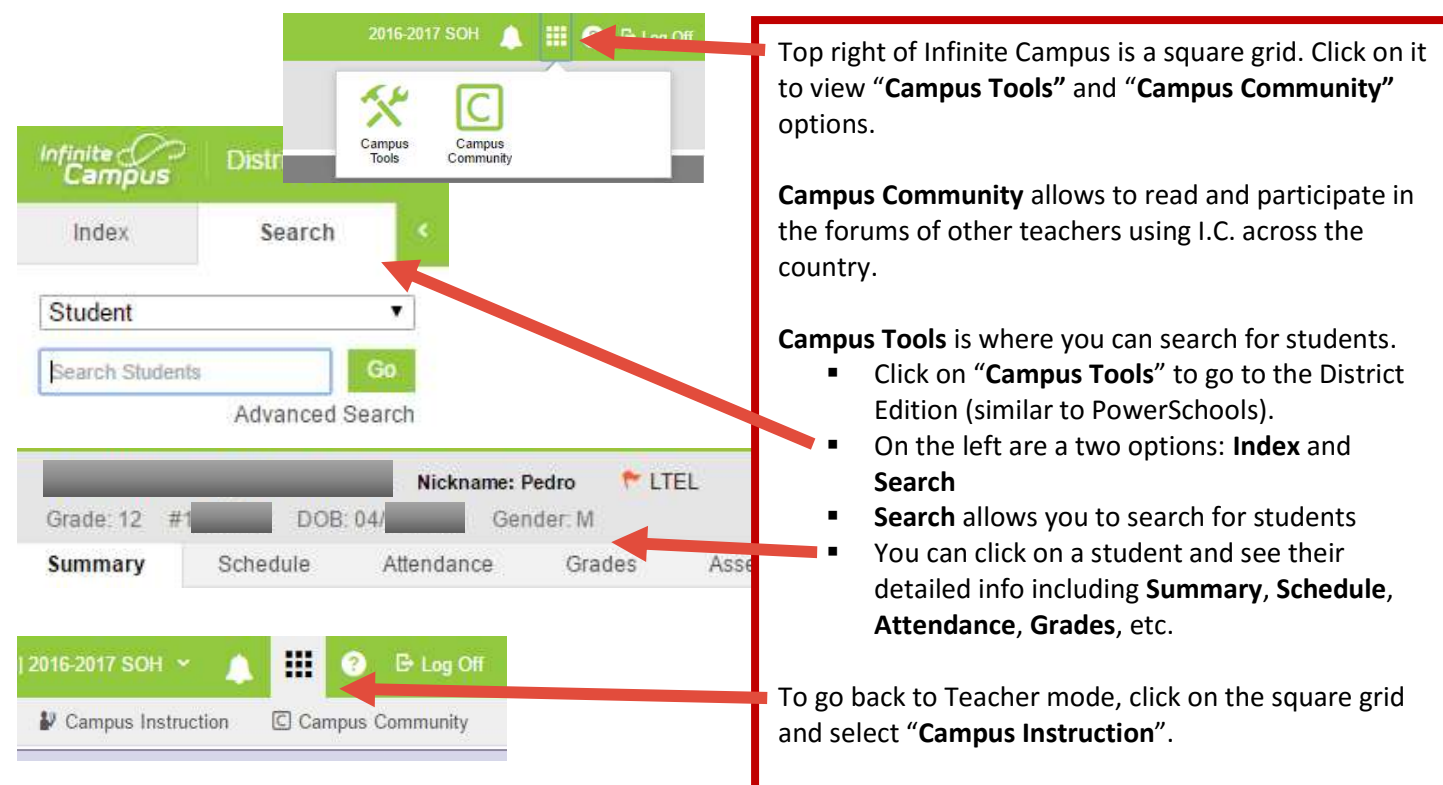